## ACCESSO ALL'INTERFACCIA WEB DELLE TELECAMERE IP COLLEGATE A NVR POE

## Accedere all'interfaccia Web del NVR PoE con diritti di amministrazione.

Con il mouse fare clic sul menu "NETWORK"

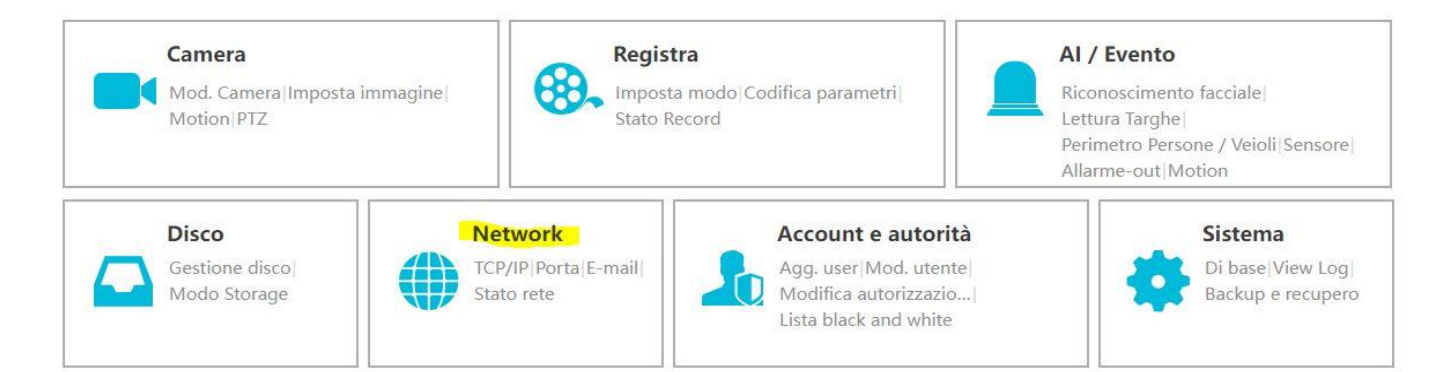

## Selezionare il menu "PORTA"

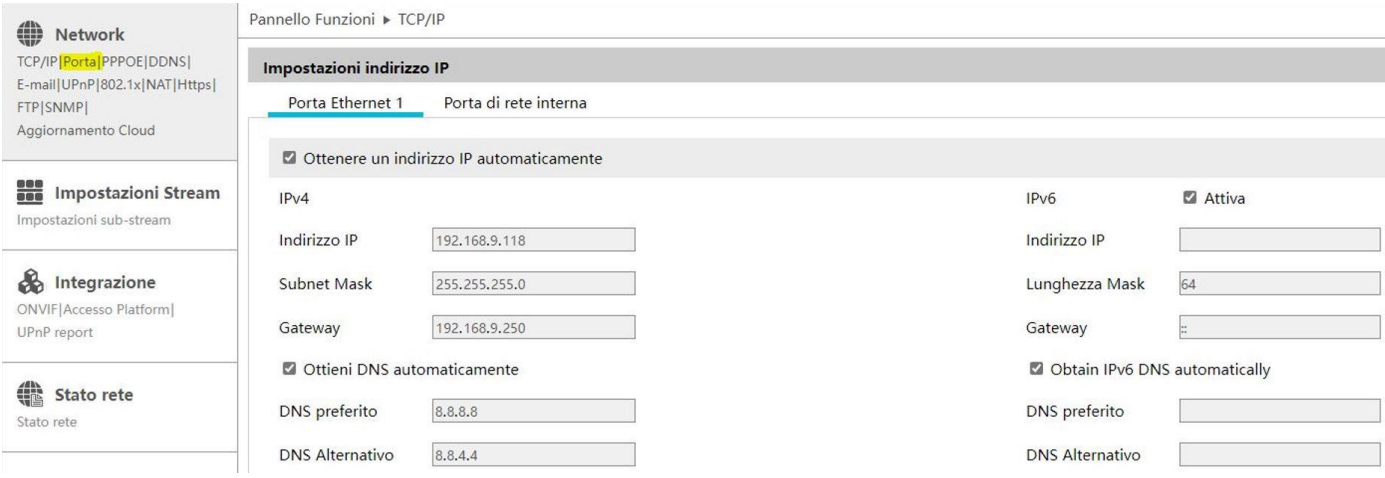

Selezionare la casella di spunta "ABILITA VIRTUAL HOST", poi fare clic con il mouse su "APPLICA"

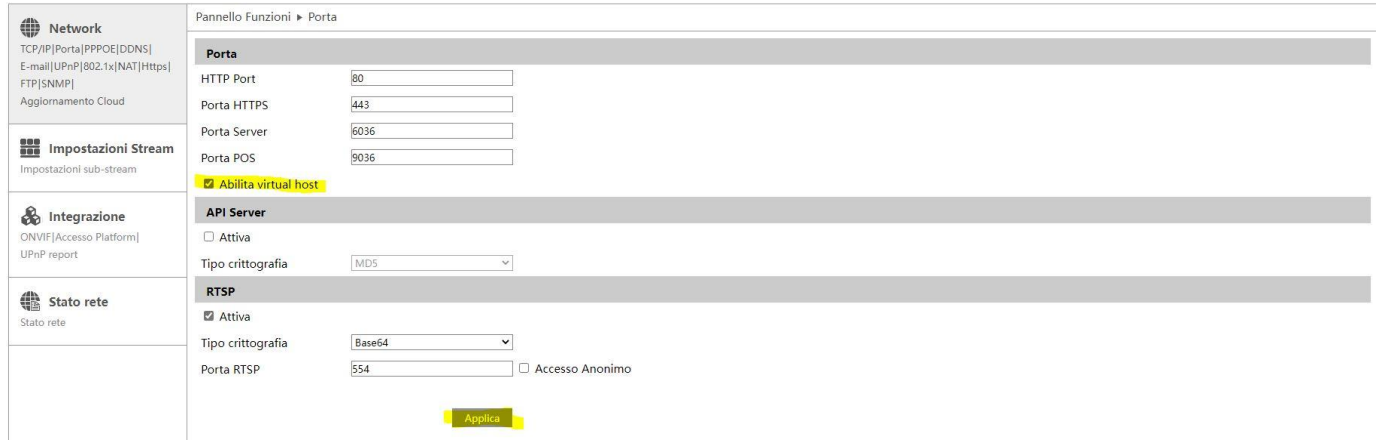

A questo punto sarà possibile accedere all'interfaccia web delle telecamere facendo clic sul pulsante "IMPOSTAZIONI" della telecamera desiderata.

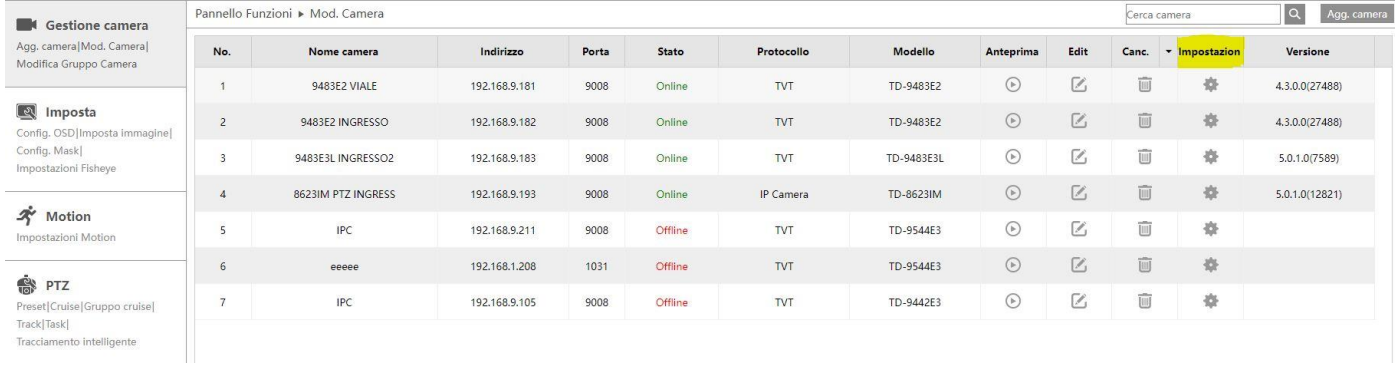